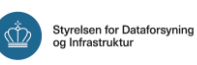

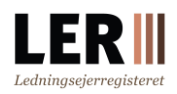

# Økonomi og

## faktureringsoplysninger i LER

Denne vejledning henvender sig til brugere af LER, der laver graveforespørgsler, og somskal have tilknyttet en faktureringsadresse og have overblik over betalte fakturaer.

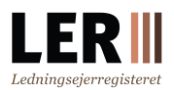

## **Indhold**

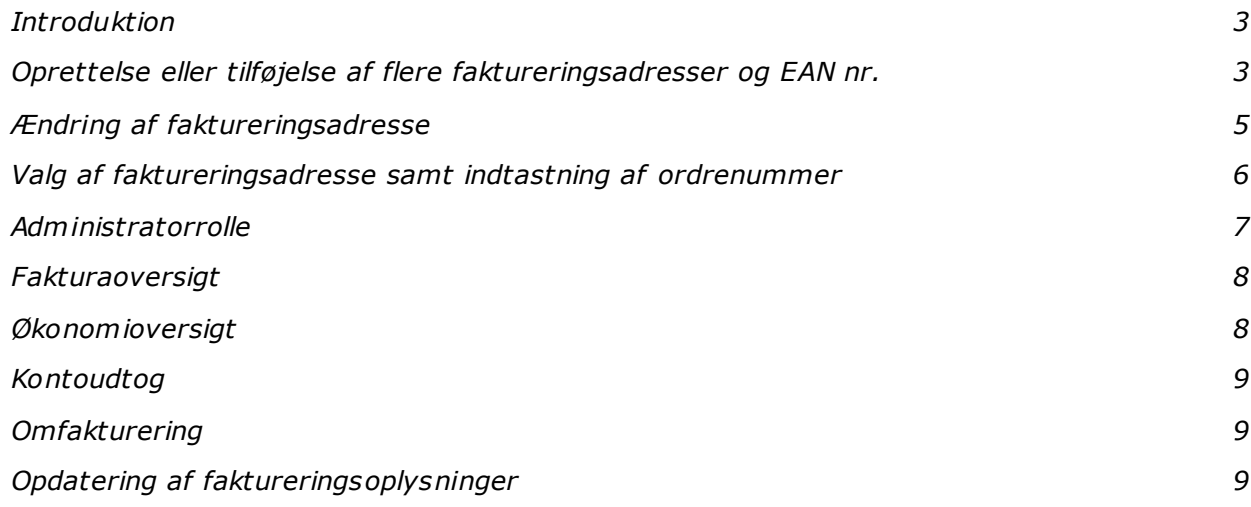

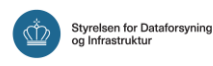

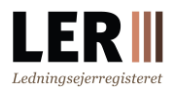

## <span id="page-2-0"></span>**Introduktion**

Virksomheder og private, der laver graveforespørgsler, skal have tilknyttet en faktureringsadresse. Det er muligt at oprette flere forskellige faktureringsadresser. Hvis en konto har tilknyttet flere faktureringsadresser, skal du huske at vælge den rigtige adresse, hver gang du opretter en graveforespørgsel i LER.

**OBS!** Der kan ikke laves graveforespørgsler, hvis der ikke er oprettet mindst én faktureringsadresse.

## <span id="page-2-1"></span>**Oprettelse eller tilføjelse af flere faktureringsadresser og EAN nr.**

Fra LER-forsiden klik på *'Log Ind'*.

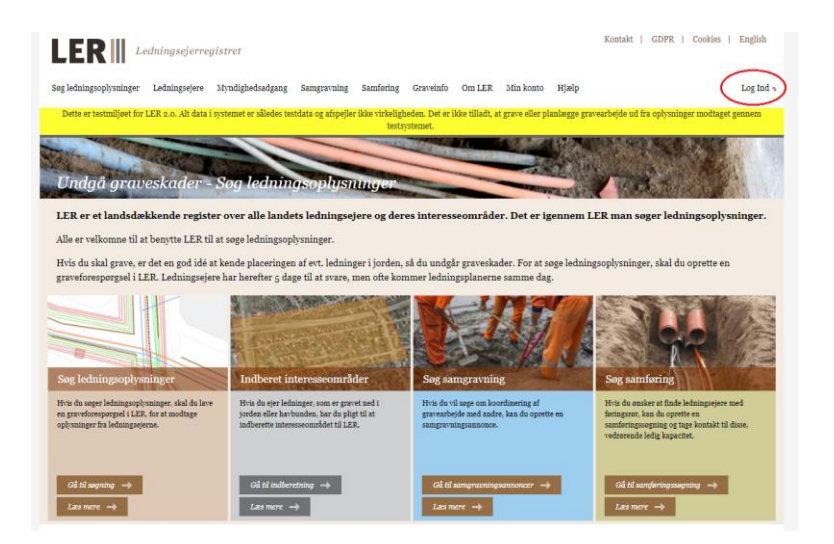

Vælg den type signatur du har og log på.

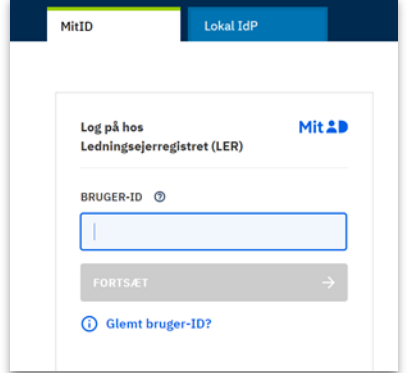

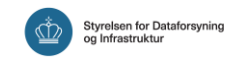

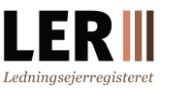

Under *'Min konto'* klik på *'Kontoadministration'* i dropdownmenuen, og vælg herefter *'Kontooplysninger'*.

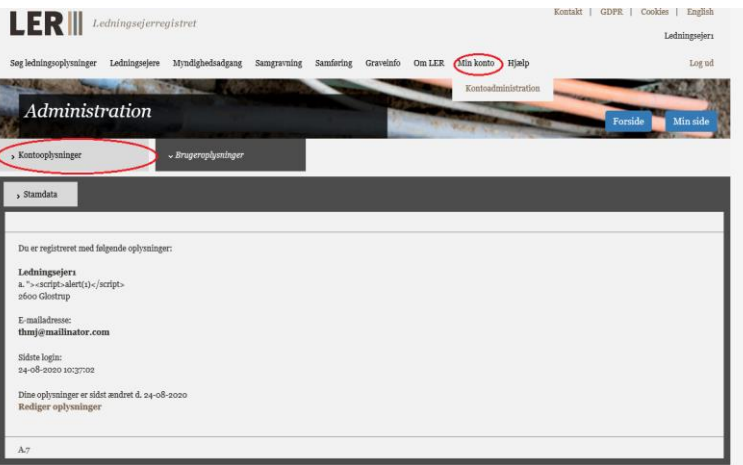

- **1. Faktureringsadresser:**Klik på fanebladet *'Faktureringsadresser'* for at oprette ny faktureringsadresse
- **2. Fakturatype:** Vælg hvilken fakturatype, du ønsker at benytte (E-faktura eller Email)
- **3. EAN:** Indtast et gyldigt EAN, hvis du har valgt E-faktura. Kommuner og statslige myndigheder **SKAL** vælge Efaktura. Vær opmærksom på, at det ikke er muligt at benytte EAN på en privat konto

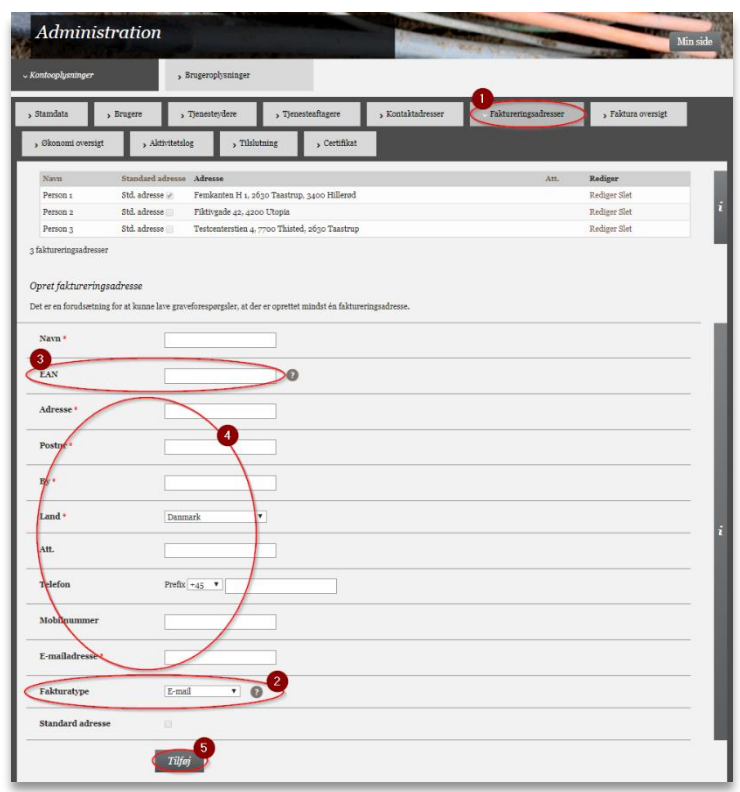

- **4. Udfyld felter:** Indtast gyldig information i de øvrige felter
- **5. Tilføj:** Klik på *'Tilføj'*for at afslutte

Hvis firmaet har flere EAN-numre, kan der oprettes en faktureringsadresse for hvert EANnummer. Når graveforespørgslen foretages, vælges den ønskede faktureringsadresse.

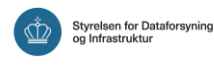

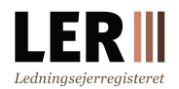

Hvis du ønsker, at en faktureringsadresse skal være den faste faktureringsadresse, markeres dette ved afkrydsning i feltet *'Standard adresse'*. Denne adresse vælges dermed automatisk ved oprettelse af graveforespørgslen.

## <span id="page-4-0"></span>**Ændring af faktureringsadresse**

Log ind.

Under *'Min konto'* klik på *'Kontoadministration'* i dropdownmenuen, og vælg herefter *'Kontooplysninger'*.

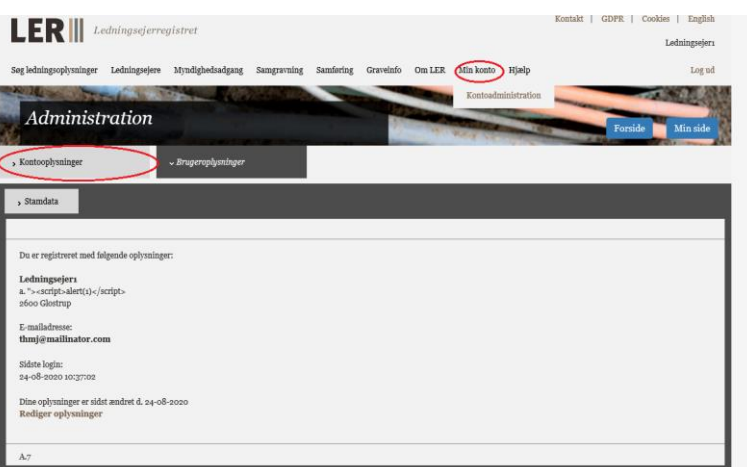

**1. Faktureringsadresser:**Klik på fanebladet *'Faktureringsadresser'*. Herfra kan du vælge

at redigere eller slette faktureringsadressen

- **2. Rediger:** Klik på *'Rediger'* for at redigere
- **3. Udfyld/opdater felter:** Udfyld/rediger felterne som ønsket og husk at se, om mailadressen er korrekt, eller om den skal ændres
- **4. Opdater:** Afslut ved at klikke på *'Opdater'*

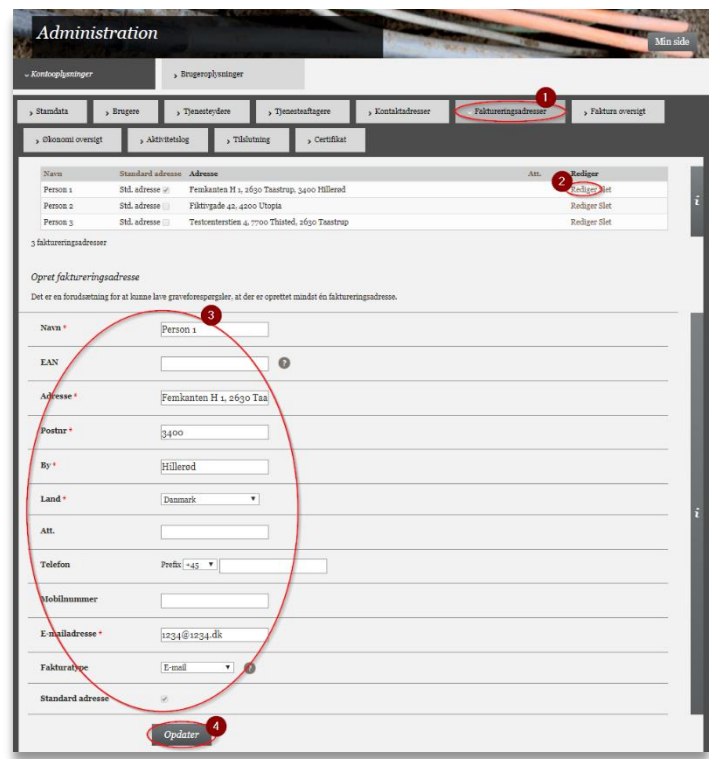

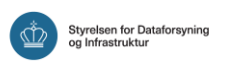

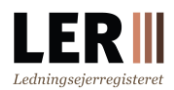

## <span id="page-5-0"></span>**Valg af faktureringsadresse samt indtastning af ordrenummer**

#### **Faktureringsadresse**

Når graveforespørgslen er oprettet, går du videre til godkendelse og betaling. Før du accepterer betalingen, er det muligt at vælge en anden faktureringsadresse end den i forvejen valgte. Det gør du ved at vælge blandt de oprettede adresser i feltet *'Faktureringsadresse'*. Når du har valgt den rigtige faktureringsadresse, skal du bekræfte den angivne faktureringsadresses e-mailadresse.

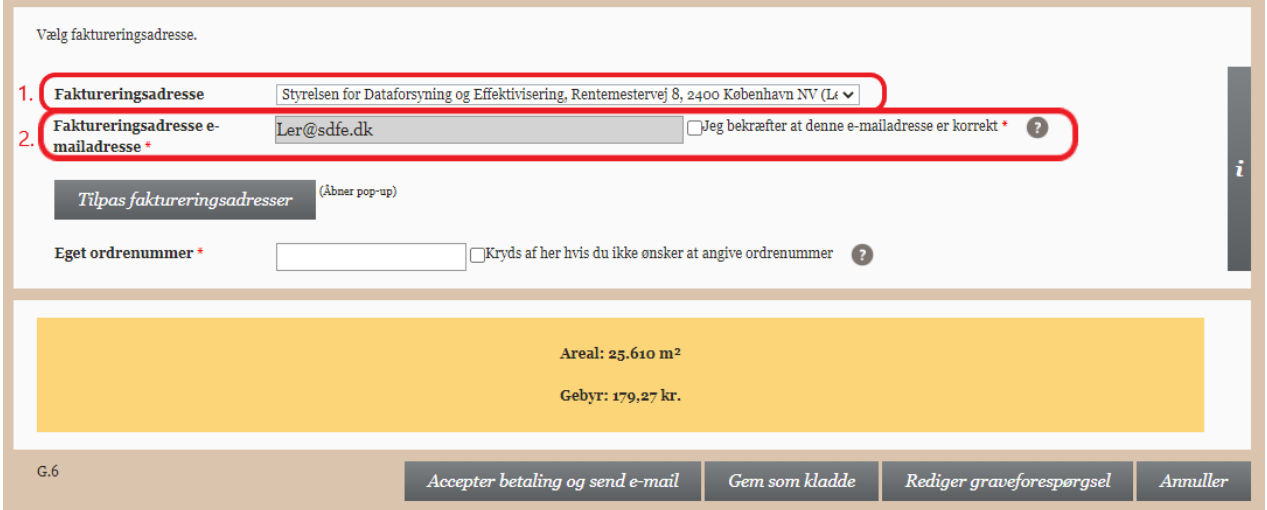

#### **Ordrenummer**

Nederst på siden findes feltet *'Eget ordrenummer'*, hvor du kan angive eget ordrenummer eller sagsnummer (se nedenstående billede). Dette felt kan indeholde 12 tegn. Feltet giver dig mulighed for at kategorisere dine forespørgsler efter egne numre. Du kan krydse af i rubrikken ved siden af, hvis ikke du ønsker at oplyse ordrenummer. Disse oplysninger overføres til fakturaens enkeltposter. Hvis du ikke ønsker at angive et ordrenummer eller sagsnummer, sættes der hak i boksen til højre for feltet ved bestilling. Der kan ikke efterfølgende tilføjes et ordrenummer på fakturaen, det er derfor vigtigt, at de medabejdere, der står for bestilling, selv indtaster et ordrenummer eller sagsnummer.

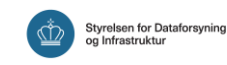

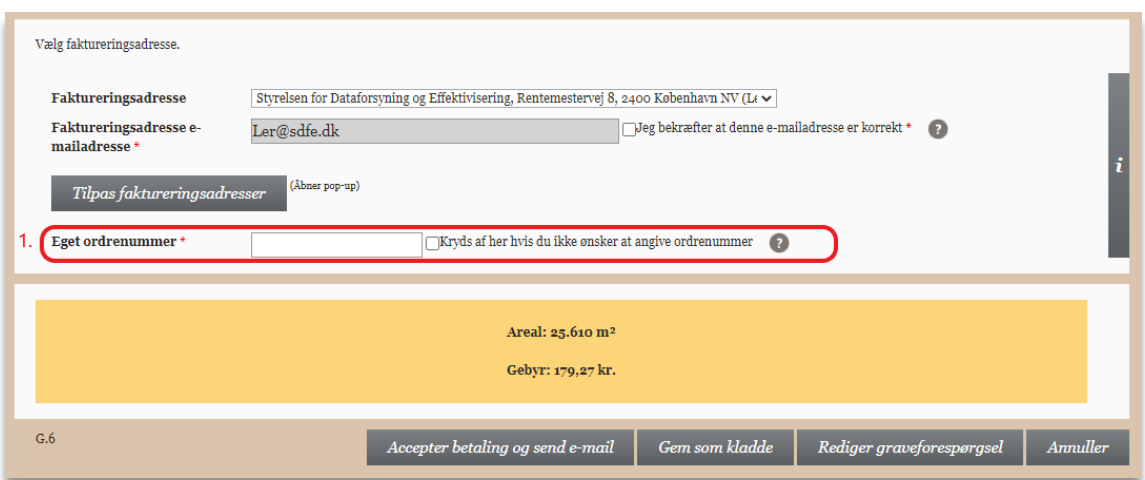

**OBS!** I forbindelse med oprettelsen af en graveforespørgsel findes et felt til egne bemærkninger. Her kan den person, som opretter graveforespørgslen, notere interne forhold omkring den enkelte forespørgsel.

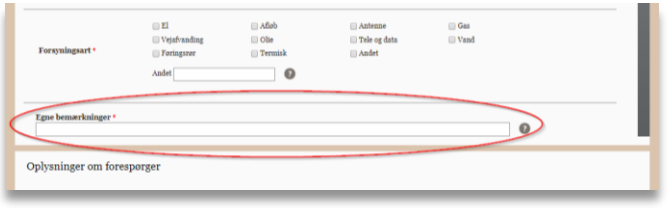

De noterede oplysninger vil fremgå af fakturaens oplysninger.

### <span id="page-6-0"></span>**Administratorrolle**

Hvis kontoen har en administrator, er det kun denne, der kan oprette en ny faktureringsadresse eller rette i stamdata. Hvis der står et navn i feltet *'Administrator'* under fanen *'Stamdata'*, er denne person administrator for kontoen, og du skal kontakte denne person for at oprette eller rettet i faktureringsadresser.

Oplysninger om en kontos administrator findes under fanebladet *'Kontooplysninger'* og *'Stamdata'* eller på *'Min side'*.

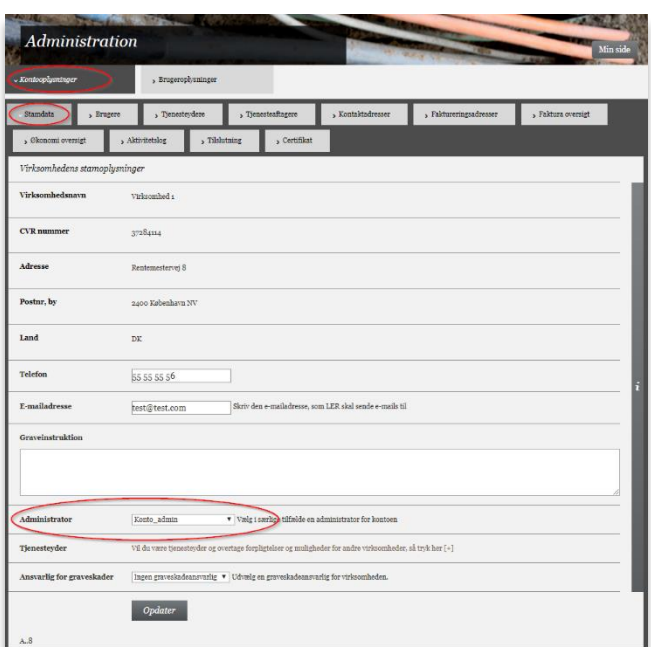

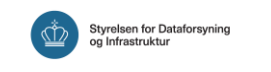

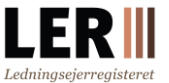

## <span id="page-7-0"></span>**Fakturaoversigt**

Som kontoadministrator er det muligt at få oplistet de enkelte fakturaer i en given periode, ligesom det er muligt at få vist hvilke graveforespørgsler, der er på den enkelte faktura. Hvis kontoen ikke har tilknyttet en kontoadministrator, kan alle kontoens brugere se fanebladet *'Faktura oversigt'*.

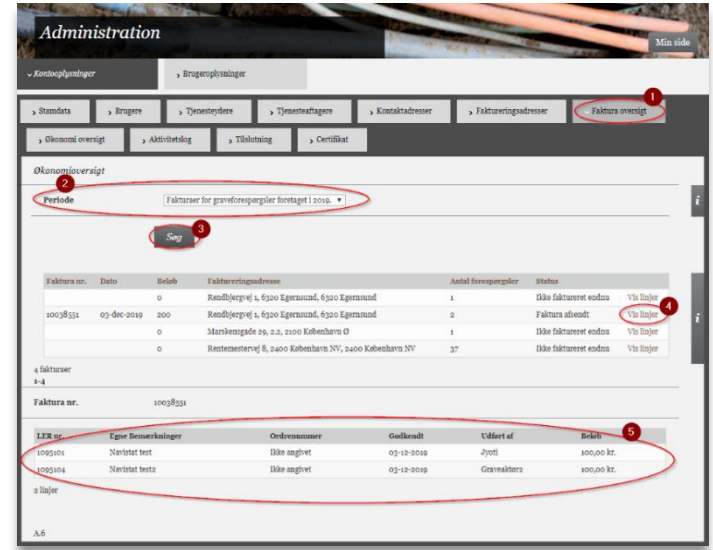

- **1. Faktura oversigt:**Klik på fanebladet *'Faktura oversigt'*.
- **2. Periode:** Vælg *'Periode'*.
- **3. Søg:** Klik *'Søg'*.
- **4. Vis linjer:** Klik på *'Vis linjer'*.
- **5. Info:** Information om graveforespørgsler for den pågældende faktura vises.

Bemærk at felterne *'Egne bemærkninger*' og *'Eget ordrenummer'*, der blev noteret i forbindelse med oprettelsen af en graveforespørgsel, vil fremgå af fakturaens enkelte poster.

### <span id="page-7-1"></span>**Økonomioversigt**

Som kontoadministrator kan du få et overblik over din kontos økonomi på fanebladet '*Økonomi oversigt'*. Her har du mulighed for at se et regnskab over fakturaer og betaling, og om der er udestående betalinger. Oplysningerne er tilgængelige enten på kontoniveau eller på den enkelte faktureringsadresse og kan filtreres efter en specifik periode. Hvis kontoen ikke har tilknyttet en kontoadministrator, kan alle kontoens brugere se økonomi oversigten.

Når en faktura er betalt, vil det skyldige beløb/saldo på økonomioversigten automatisk blive opdateret. Der kan gå et par dage før indbetalingen er registreret.

Vær opmærksom på, at "skyldig saldo" dækker restgæld i forhold til sidste fakturering og medtager ikke nye graveforespørgsler.

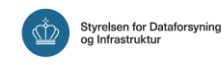

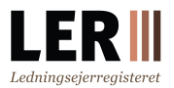

**1. Økonomi oversigt:**

Klik på fanebladet *'Økonomi oversigt'*

**2. Faktureringsadresse:**

Her kan du vælge mellem alle faktureringsadresser (hele kontoen) eller filtrere efter en specifik

faktureringsadresse

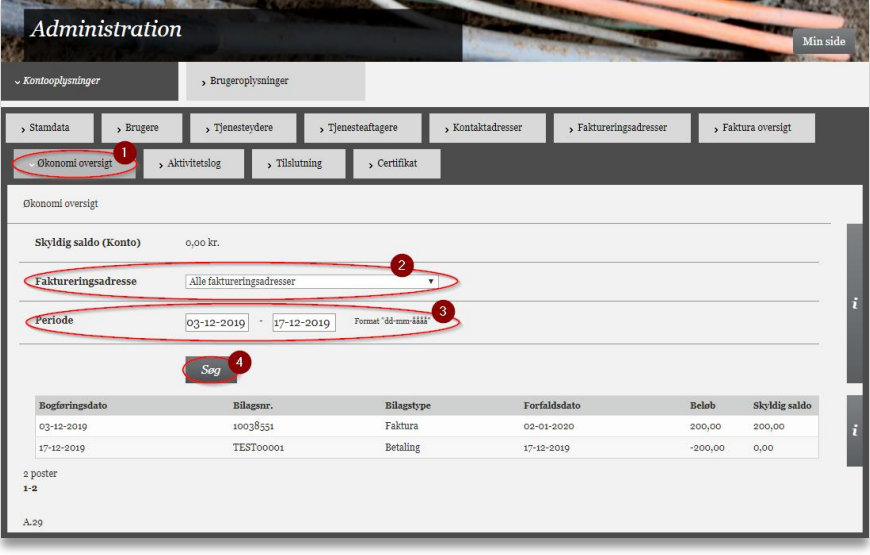

- **3. Periode:** Her kan du filtrere efter en specifik periode
- **4. Søg:** Klik på *'Søg'*

## <span id="page-8-0"></span>**Kontoudtog**

Der udsendes ikke kontoudtog fra LER. Du kan finde et overblik over kontoens økonomi under fanen *'Økonomi oversigt'*.

## <span id="page-8-1"></span>**Omfakturering**

LER foretager ikke om- eller viderefakturering. Det er alene brugeren, som er ansvarlig for at opretholde og vedligeholde kontoens faktureringsadresser og det er brugeren selv, der skal sørge for at anvende den korrekte faktureringsadresse i forbindelse med oprettelsen af en graveforespørgsel.

## <span id="page-8-2"></span>**Opdatering af faktureringsoplysninger**

Det er alene brugernes ansvar at sørge for, at kontoens faktureringsoplysninger er ajourførte.